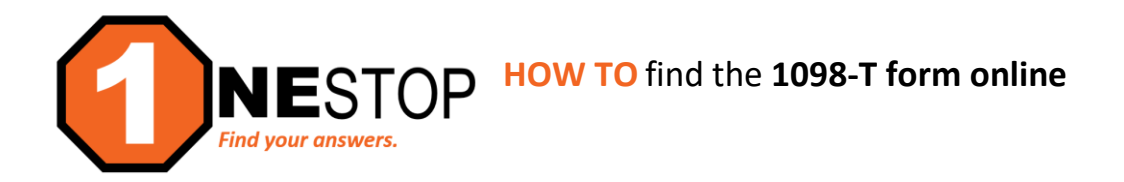

## 1) Go to https://hennepintech.edu and under Current Students, choose Eservices & Schedule.

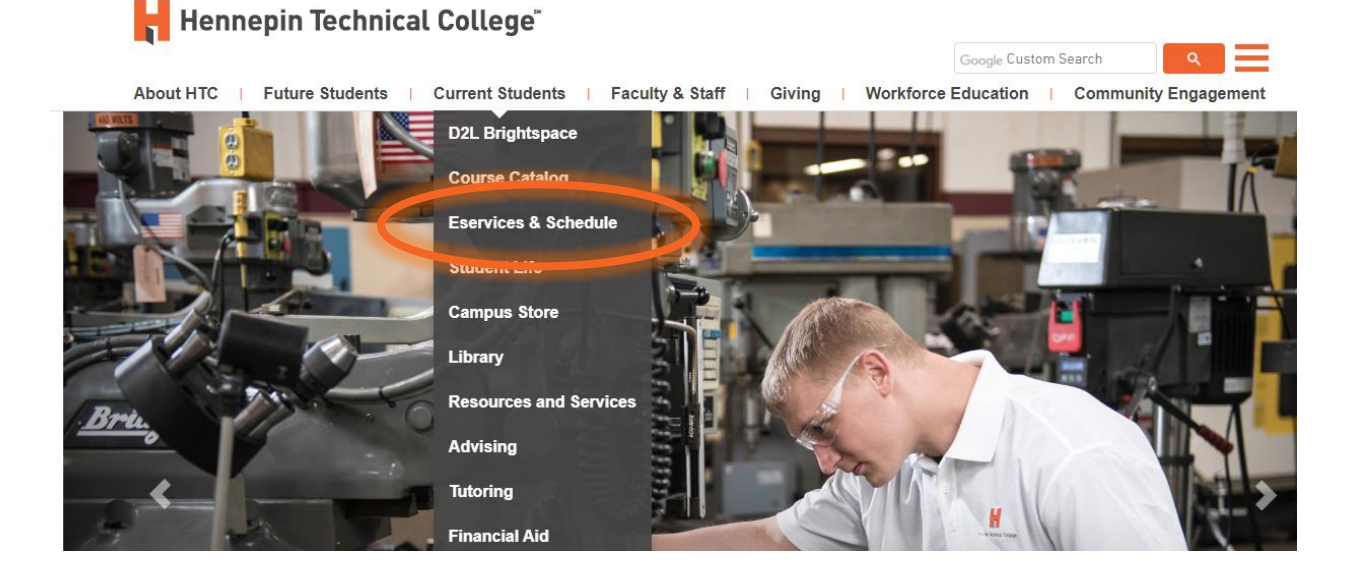

2) At the bottom of page, under eServices, click on the campus you are attending. Hennepin Technical College®

About HTC | Future Students | Current Students | Faculty & Staff | Giving | Wor

Current Students / Registration / Eservices and Schedule

## **ESERVICES AND SCHEDULE**

eServices allows HTC students to register for classes, check grades, check financial aid status, make payr Need help registering for classes? Visit with an advisor.

## Notice to Out-of-State Students

HTC is authorized to offer online education (or is exempt from regulation) in most states. If you have questi your state, please contact Julie Higdem at julie.higdem@hennepintech.edu or (763) 488-2453.

Please choose a campus to log in:

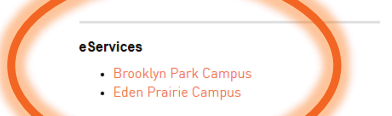

## **Course Schedules**

- Brooklyn Park Campus
- · Eden Prairie Campus • Continuing Education (All locations)

3) Login with **StarID and StarID password** (*wx1234yz* – sample format).

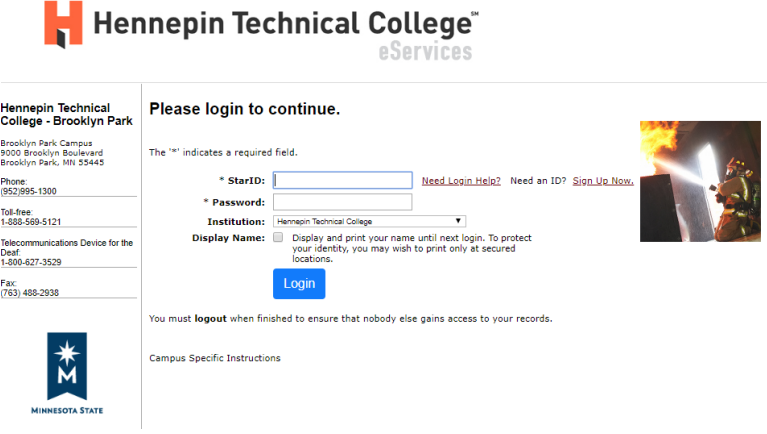

4) Click on **Bills & Payment** in the left navigation pane. A drop-down list will appear.

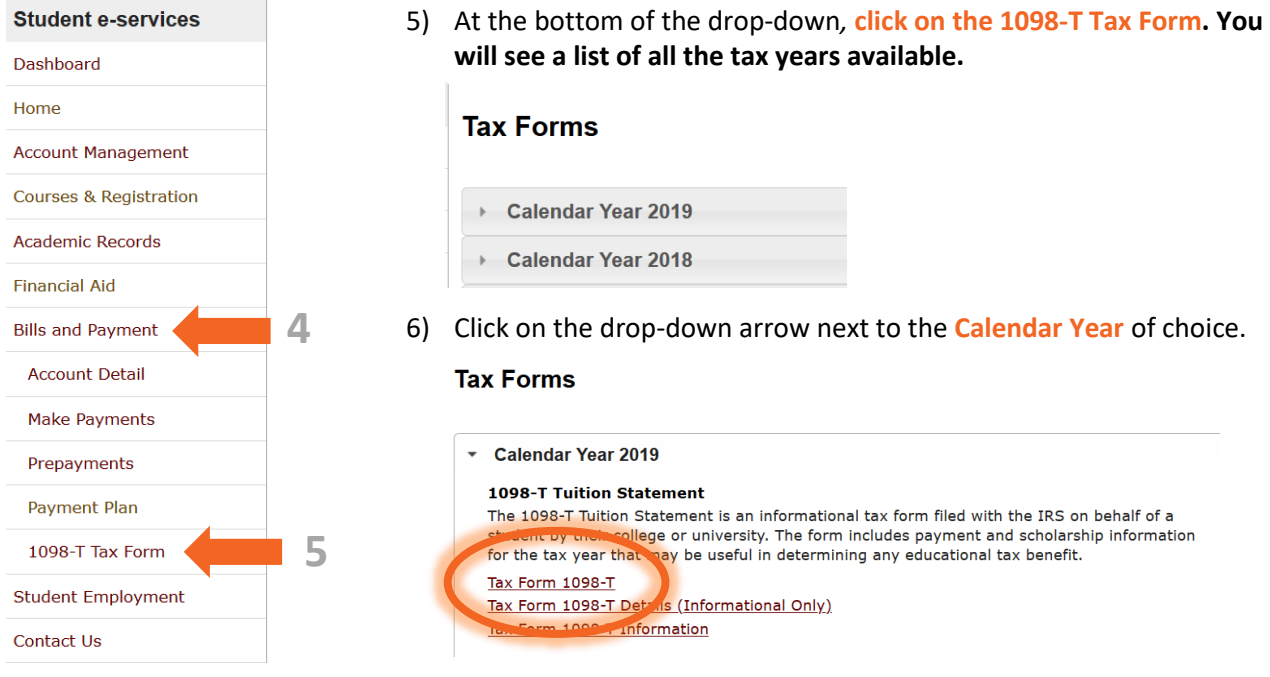

7) Click on the **Tax Form 1098-T** and a printable copy of the tax document is available.